## **PROCEDIMIENTO PARA LECTURA DE CÓDIGOS QR CON ANDROID**®

- 1 active una conexión internet wifi,
- 2 conecte su tableta, smartphone u ordenador a internet,

Para visualizar la documentación en formato pdf:

- 3 descargue del market de Android® un programa cualquiera entre los gratuitos que permiten leer los códigos QR (aconsejado: "QR Code Reader"),
- 4 active la aplicación descargada,
- 5 enfoque un código QR conectado a un documento PDF,
- 6 seleccione el programa "Adobe Acrobat" para abrir el fichero. En la pantalla aparecerá el fichero pdf de la documentación pedida.

Para visualizar dibujos técnicos:

- 3 descargue del market de Android® la aplicación gratuita "3D PDF Reader",
- 4 active la aplicación descargada,
- 5 enfoque un código QR conectado a un dibujo técnico.
- 6 seleccione el programa "3D PDF Reader" para abrir el fichero. En la pantalla aparecerá el dibujo pedido en 3D.

## **NOTA**

No especifique nunca un software de lectura pdf preferente. Complete la acción con el programa seleccionado sólo una vez ("Adobe Acrobat" para visualizar ficheros pdf de la documentación y "3D PDF Reader" para visualizar dibujos técnicos) (véase figura de al lado).

## **PROCEDIMIENTO PARA LECTURA DE CÓDIGOS QR CON iOS**®

- 1 active una conexión internet wifi,
- 2 conecte su tableta, smartphone u ordenador a internet,

Para visualizar la documentación en formato pdf:

- 3 descargue del store de Apple® un programa cualquiera entre los gratuitos que permiten leer los códigos QR (aconsejado: "QR Code Reader"),
- 4 active la aplicación descargada,
- 5 enfoque un código QR conectado a un documento PDF y en la pantalla aparecerá el fichero pdf de la documentación pedida.

## Para visualizar dibujos técnicos:

- 3 descargue del store de Apple® la aplicación gratuita "3D PDF Reader",
- 4 active la aplicación descargada,
- 5 abra el navegador "chrome" y visualice el teclado. Seleccione el icono : que aparecerá en la parte superior del teclado,
- 6 enfoque un código QR conectado a un dibujo técnico y en la pantalla aparecerá la dirección de la página correspondiente,
- 7 para acceder a la página, cliquee <sup>so</sup>,
- 8 en la página que se visualizará, cliquee "Abrir con" y seleccione el programa "3D PDF Reader" para abrir el fichero. En la pantalla aparecerá el dibujo pedido en 3D, que quedará almacenado en el archivo de la aplicación para consultas futuras.

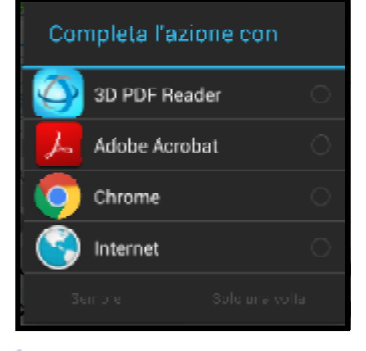

※Redimec